03 juin 2019

### **Accès aux modèles Powerpoint**

Client lourd/client léger

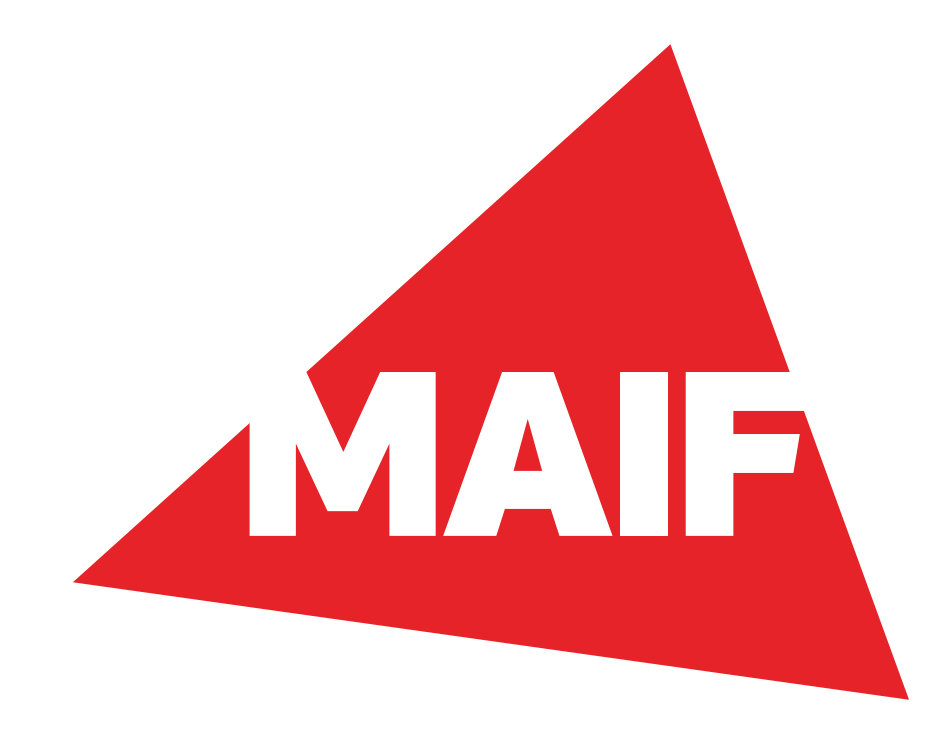

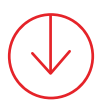

**Les deux modèles Powerpoint ont été créés pour vous guider et vous permettre de respecter la nouvelle charte graphique MAIF plus facilement et en cohérence avec l'entreprise.** 

Afin de concevoir vos présentations chartées MAIF, deux formats 16/9e et 4/3 sont à votre disposition. Le format 16/9ª est préconisé pour une présentation orale, libre à vous cependant d'utiliser le format qui vous paraît le plus approprié.

Ces modèles comprennent différentes mises en forme pour couvrir un large panel de besoins. Choisissez celles qui s'adaptent le mieux à votre contenu.

Des info-bulles sont à votre disposition en haut à droite de certaines slides **1** pour vous faciliter la prise en main. Pour être sûr de les visualiser, nous vous conseillons de réduire le zoom de votre zone de travail **<sup>2</sup>** .

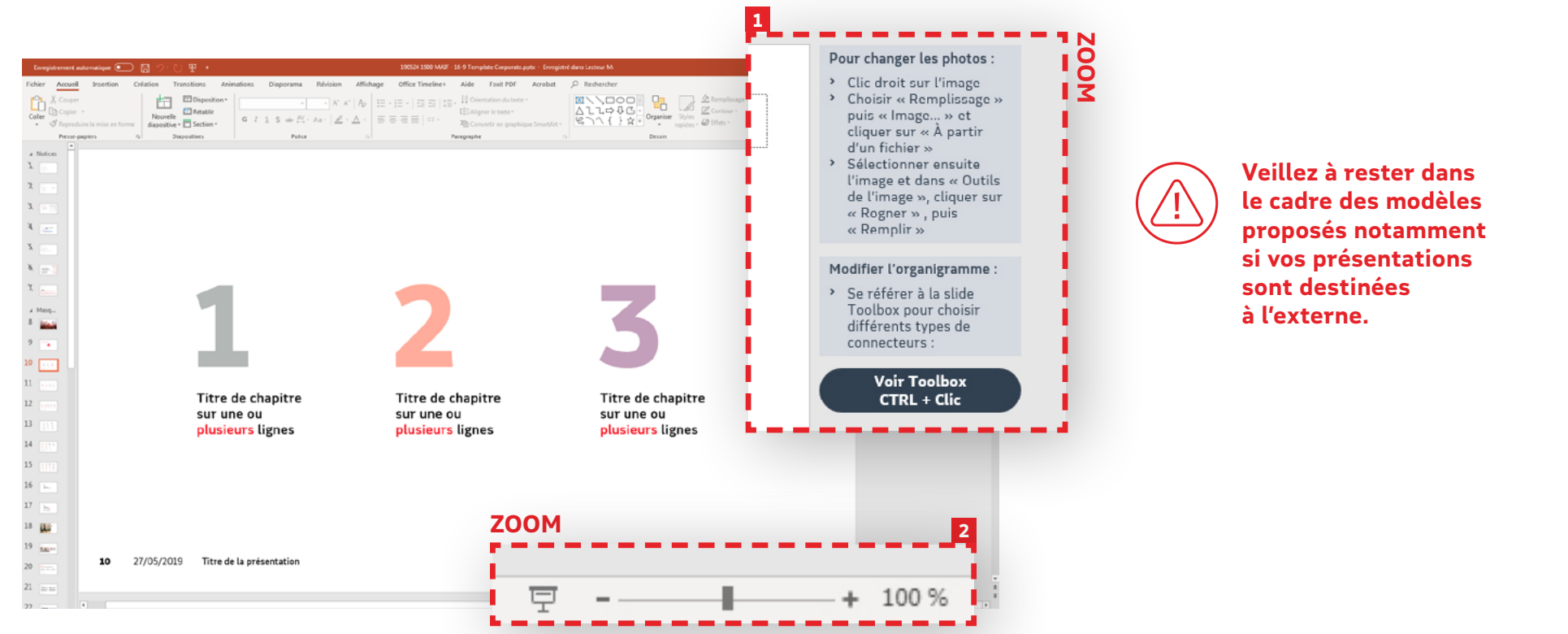

03/06/2019 Accès aux masques Powerpoint

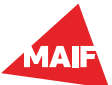

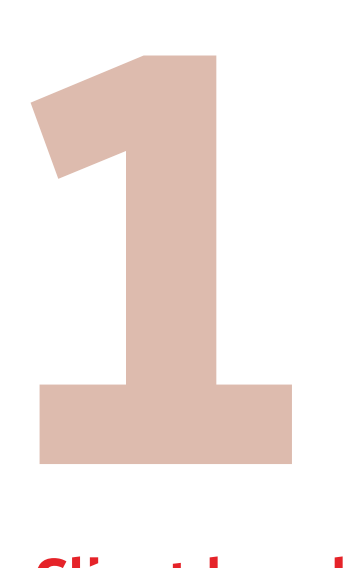

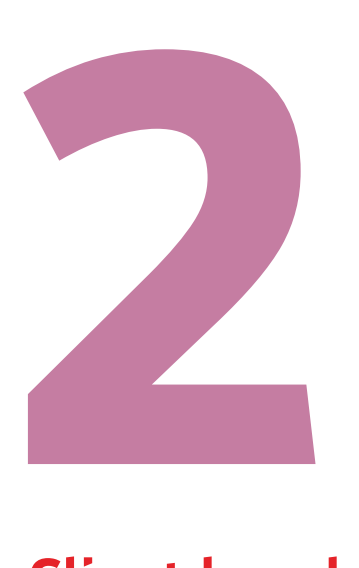

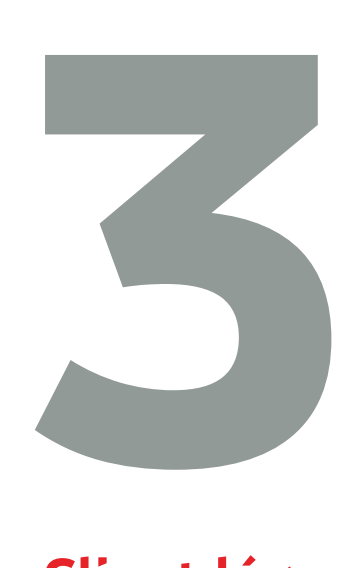

### **Client lourd** (version Office 365 installée sur le poste)

### **Client lourd** (version Office 2010 installée sur le poste)

**Client léger**  (version en ligne)

*(cliquez sur votre version)*

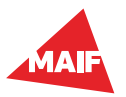

<span id="page-3-0"></span>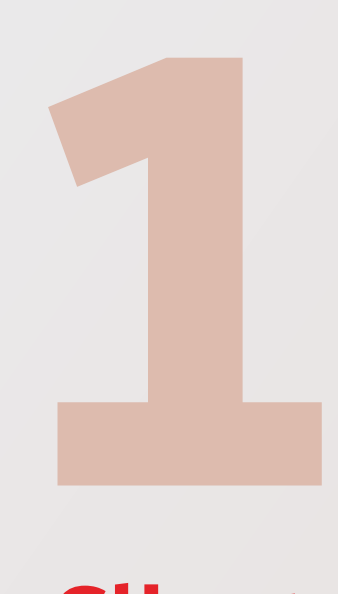

## **Client lourd** (version Office 365 installée sur le poste)

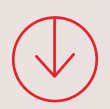

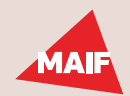

#### **1 Client lourd** (version Office 365 installée sur le poste)

 $\odot$ 

co Accueil

Nouveau

 $\overline{\rightarrow}$  Ouvrir

Information

Enregistrer

Partager

Enregistrer sou

Nouveau

Dayle and

Proposés

Rechercher des modèles et thèmes en ligne

Partagé

Nouvelle présentation

**→ Ouvrez Powerpoint** 

 $\Theta$  Fichier

- $\Theta$  Nouveau
- Cliquez sur l'onglet «Partagé» **1**
- $\Theta$  Choisissez la version que vous souhaitez **2**

préconisée pour une présentation orale, libre à vous cependant d'utiliser le modèle qui vous paraît le plus approprié.

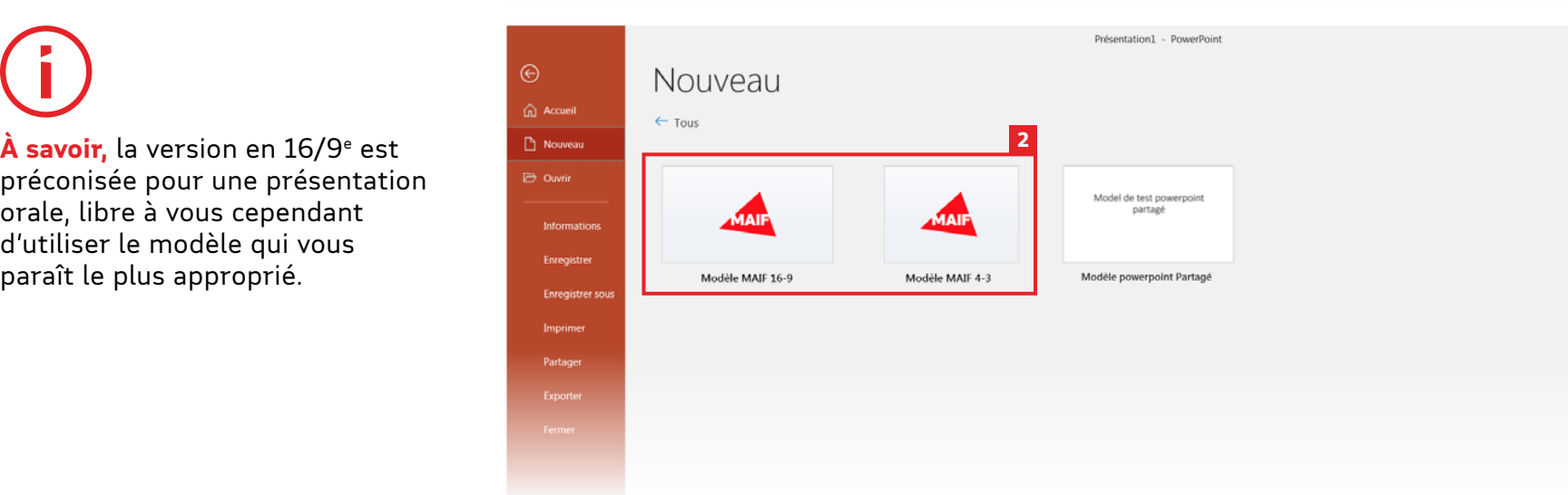

1 rées: Thèmes Présentations Nature Éducation Professionnel Sport Graphiques

Suivez

le guide Bienvenue dans PowerPoint <br />  $\overrightarrow{x}$ 

**GALERIE** 

⊖

Présentation1 - PowerPoint

 $\overline{\Omega}$ 

**SECTEUR** 

Secteur

COLIS

Aide au démarrage

Créer un plan

TYPE DE BOIS

Madison

Madison

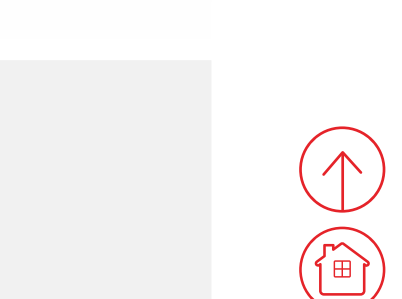

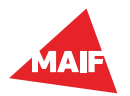

<span id="page-5-0"></span>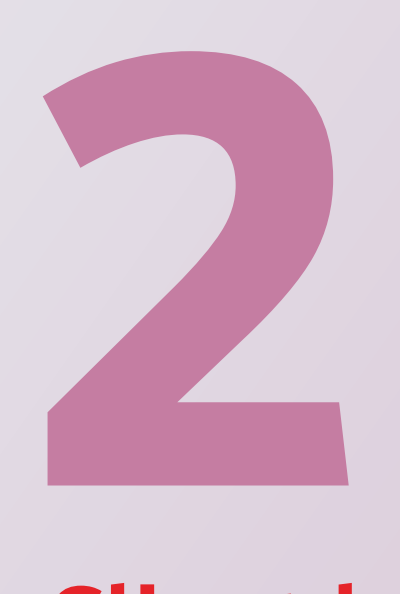

## **Client lourd** (version Office 2010 installée sur le poste)

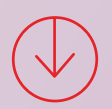

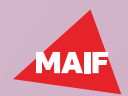

#### **2 Client lourd** (version Office 2010 installée sur le poste)

**→ Ouvrez Powerpoint** 

 $\Theta$  Fichier

- $\Theta$  Nouveau
- Allez dans «Mes modèles» **1**
- Dans «Modèles MAIF», choisissez la version que vous souhaitez **2**

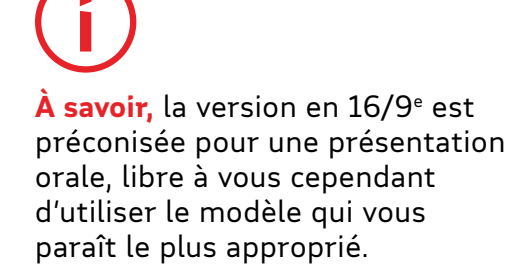

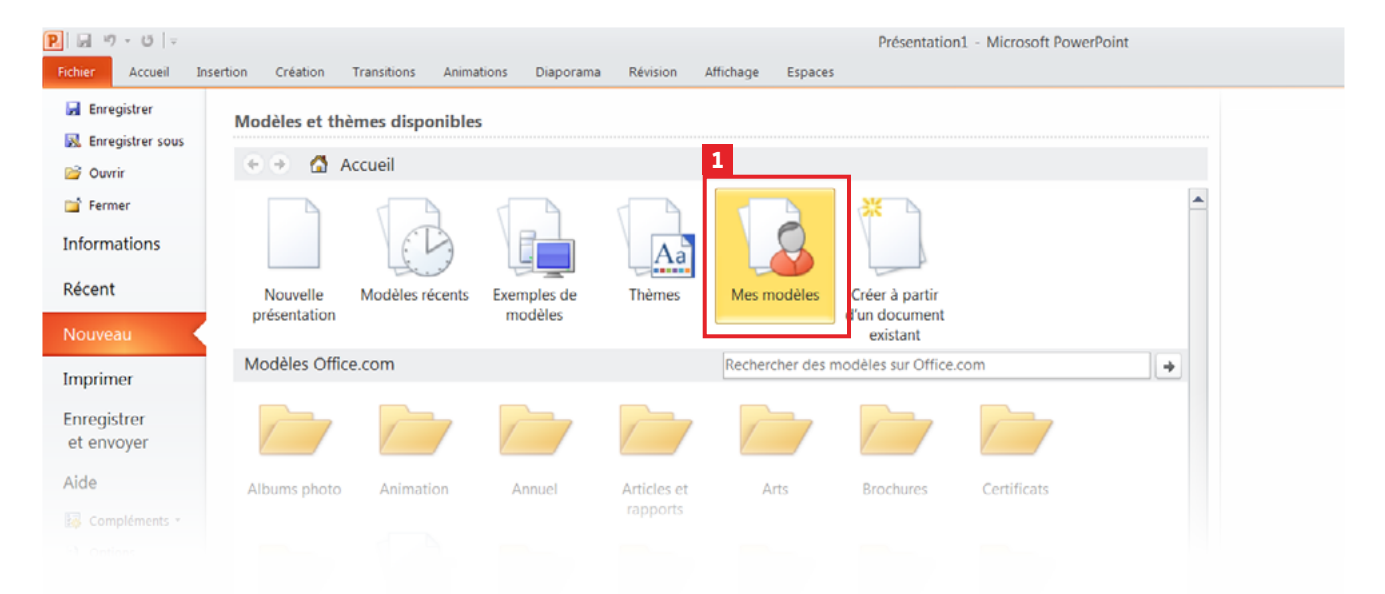

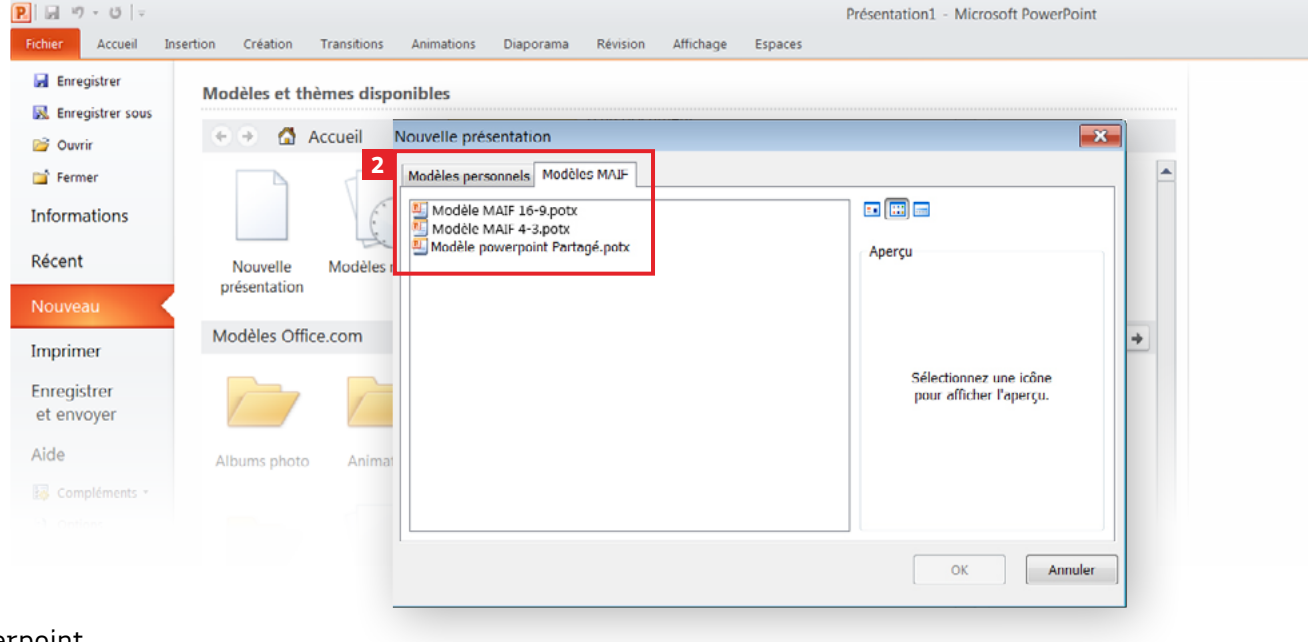

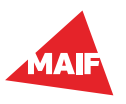

<span id="page-7-0"></span>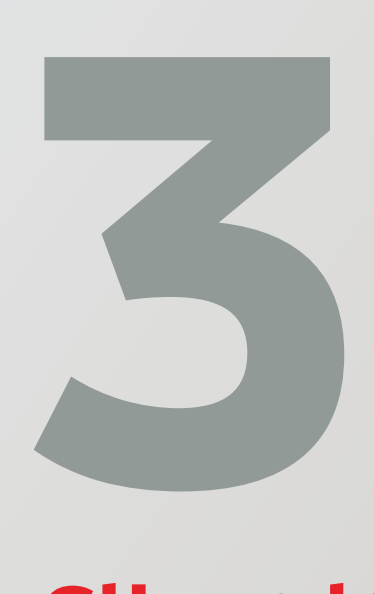

# **Client léger**  (version en ligne)

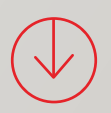

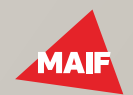

#### **3 Client léger** (version en ligne)

DESIGN maif

- $\Theta$  Allez sur [https://design.maif.](https://design.maif.fr/interfaces-collaborateurs/outils/bureautique/presentations.html) [fr/interfaces-collaborateurs/](https://design.maif.fr/interfaces-collaborateurs/outils/bureautique/presentations.html) [outils/bureautique/](https://design.maif.fr/interfaces-collaborateurs/outils/bureautique/presentations.html) [presentations.html](https://design.maif.fr/interfaces-collaborateurs/outils/bureautique/presentations.html)
- $\Theta$  Téléchargez la version souhaitée **1**
- $\Theta$  Ouvrez Powerpoint Online
- **A** Cliquez sur «Charger et ouvrir... » **2**
- $\Theta$  Allez chercher le fichier préalablement téléchargé

**À savoir,** la version en 16/9ª est préconisée pour une présentation orale, libre à vous cependant d'utiliser le modèle qui vous paraît le plus approprié.

Nous vous informons que les modèles sont susceptibles d'être mis à jour. Nous vous conseillons donc de revenir télécharger le fichier régulièrement. Pour information, le numéro de version est indiqué sur la première slide.

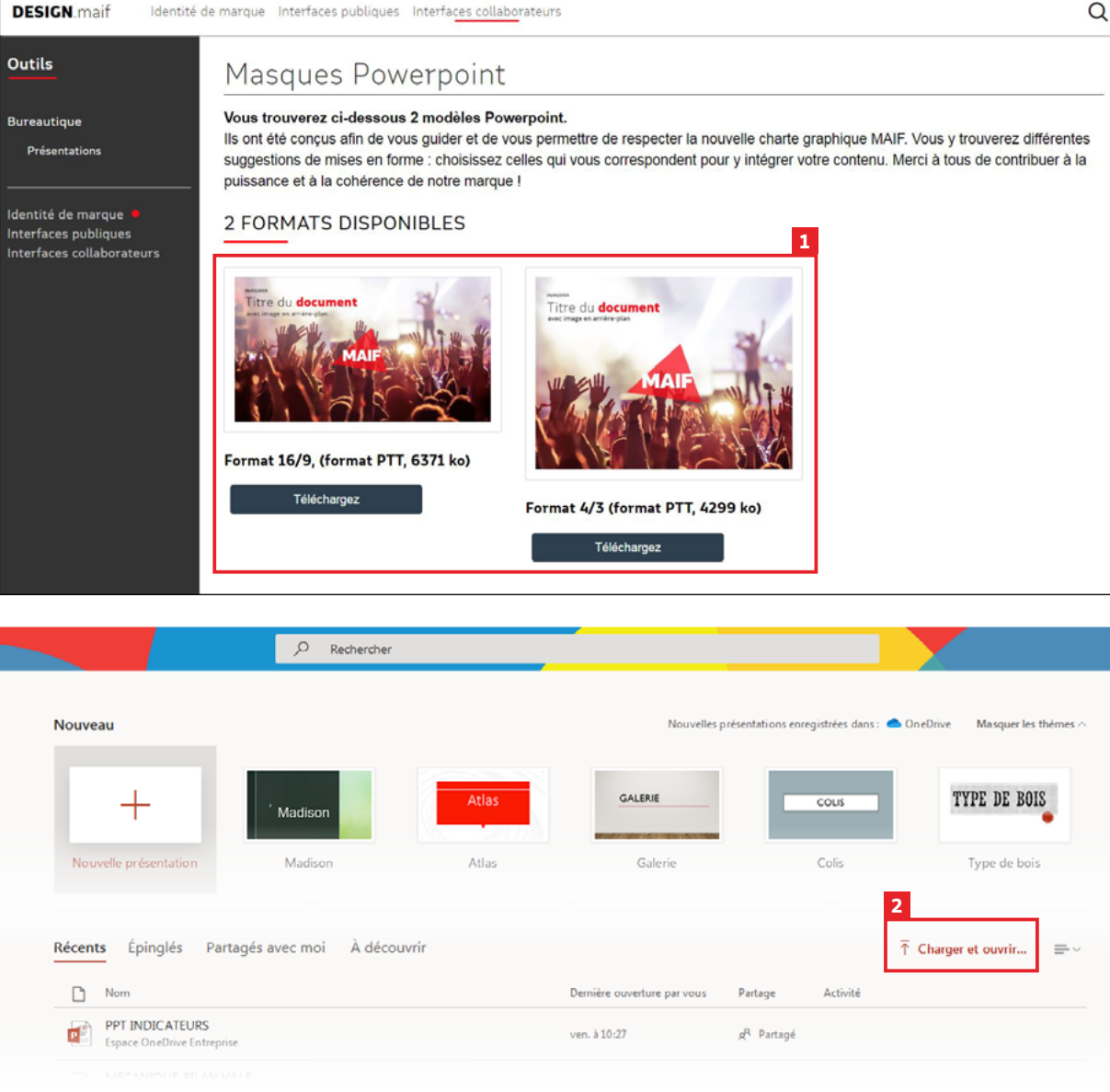

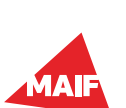

 $\Omega$